# **Hoe gebruikt ú GensDataPro?**

In GensNostra, het maandblad van de NGV, zijn twee artikelen verschenen met als titel 'Hoe gebruikt ú GensDataPro ?'.

In deze artikelen vertelt de auteur hoe hij met bronnen en afbeeldingen omgaat, niet om te vertellen hoe het moet, maar om te laten zien hoe het kan.

#### **Inhoud**

<span id="page-0-0"></span>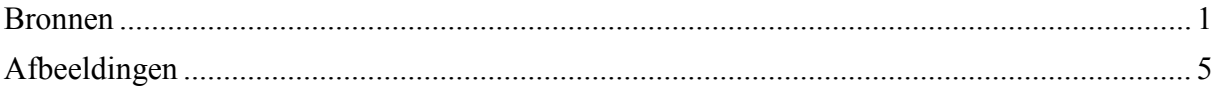

#### **Hoe gebruikt ú GensDataPro? Bronnen** door W.J. Scholl

In gesprekken met medegebruikers van het computerprogramma van de NGV, GensDataPro (GDP), ervaar ik soms dat men totaal andere onderdelen regelmatig gebruikt dan ikzelf of ook wel onderdelen op een andere manier toepast of invult. Dan heb ik het niet over het invullen van de namen, van plaatsen van geboorte of overlijden, of van andere basale zaken, maar over het gebruik van opties als bronnen, activiteiten, adressen. Hiermee is uiteraard niet gezegd dat dergelijke zaken van secundair belang zijn, maar alleen dat over de wijze waarop men hiermee omgaat minder overeenstemming bestaat dan over de eerder genoemde basale zaken. Bij het programmeren van deze opties staat de programmeur, in wisselende mate daarbij geïnspireerd door leden van de *NGV Dienst Ondersteuning en Presentatie* en andere gebruikers, een bepaald format voor ogen. Door de grote mate van flexibiliteit gaan gebruikers met zo'n optie soms anders om dan de programmeur in gedachten had. Dat is eerder verrassend dan verkeerd!

Door kennis te nemen van hoe anderen met bepaalde opties omgaan, kunnen we nieuwe ideeën opdoen. Bijvoorbeeld: ik deed het altijd zó, maar deze manier is ook handig of aantrekkelijk. Of: ik heb deze optie tot nu toe nooit gebruikt, maar het lijkt me nu toch wel aantrekkelijk om dat eens te gaan proberen. Natuurlijk is ook de volgende reactie mogelijk: dat is wel leuk, maar zoals ik het doe is veel beter/handiger/prettiger, dus daar blijf ik bij. Wat de reactie ook is, er moet wel iets zijn om op te reageren. Daarom wil ik in dit artikel u vertellen hoe ik met een zo'n optie omga, niet – dat zal nu wel duidelijk zijn – om te vertellen hoe het moet, maar om te laten zien hoe het kan en vooral om van u te horen hoe u dat aanpakt. Kortom, laat a.u.b wat van u horen want met mij zijn ook andere nieuwsgierig naar het antwoord op de vraag: hoe gebruikt ú GensDataPro?

De bronnen dan. Ik denk dat voor ons 'bron' synoniem is met 'bewijssstuk', datgene waarop wij onze genealogie opbouwen en waarmee we onze beweringen kunnen staven. Soms halen wij onze gegevens uit een of andere publicatie, al dan niet tot stand gekomen met een genealogisch doel. Een andere keer gaat het om een akte van de burgerlijke stand of een inschrijving in een doopboek. Onze genealogische gegevens winnen aan betrouwbaarheid als wij deze bronnen vermelden. Die betrouwbaarheid en ons plezier worden nog vergroot als wij van die bronnen afbeeldingen hebben, iets wat met de toenemende digitalisering steeds eenvoudiger wordt.

In GDP is het relatief eenvoudig duidelijke bronvermeldingen op te nemen en daar afbeeldingen aan toe te voegen. Het programma gaat daarbij uit van verschillende soorten bronnen of brontypen. Van 19 veel voorkomende soorten is al een standaardformulier voorhanden waarin alle gegevens uit de bron zo kunnen worden ingevoerd. Er zijn bijvoorbeeld standaardformulieren voor de diverse akten van de burgerlijke stand, voor doopboeken en trouwboeken maar ook voor gegevens afkomstig van Genlias. U kunt echter ook zelf nieuwe brontypen definiëren en daarvoor een formulier ontwerpen.

Als genealogen weten we maar al te goed dat het bij bewijsstukken niet altijd 'zwart-wit' is, hoewel we ernaar streven, is een bewijs niet altijd 100% waterdicht. Wanneer wij bijvoorbeeld een bepaalde datum ontlenen aan een artikel in een gerenommeerd periodiek als *Gens Nostra* of het *Jaarboek van het Centraal Bureau voor Genealogie* dan bestaat altijd de mogelijkheid dat de schrijver zich vergist heeft of dat er domweg sprake is van een drukfout. Nu merkte ik al werkende, dat ik de bronnen onderverdeelde in twee soorten: 'vindplaatsen' en 'bewijsstukken' waarbij de laatste soort een grotere betrouwbaarheid biedt dan de eerste. Bij gegevens afkomstig uit publicaties denk ik vooral aan 'vindplaatsen', bij originele stukken of getrouwe kopieën daarvan (foto/scan) aan 'bewijsstukken'. De scheiding is trouwens ook niet strikt: wanneer we beschikken over een bewijsstuk, bijvoorbeeld een kopie van een akte, dan is dat tevens de vindplaats en wanneer een gegeven alleen maar bekend is door een publicatie uit het verleden terwijl oudere stukken verloren zijn gegaan, dan is deze vindplaats onze meest betrouwbare bron.

### **Vindplaatsen**

Als voorbeeld van het gebruik in GDP van 'vindplaatsen' als bron noem ik het boek van de NGV: *Afstammingsreeksen van de hertogen van Brabant*. In mijn bestand met voorouders die in deze afstammingsreeksen voorkomen is nu als brontype gekozen voor 'boek' en zijn daar de gegevens over dit boek ingevuld. Als uniek Bron-ID is gekozen voor AHB en als

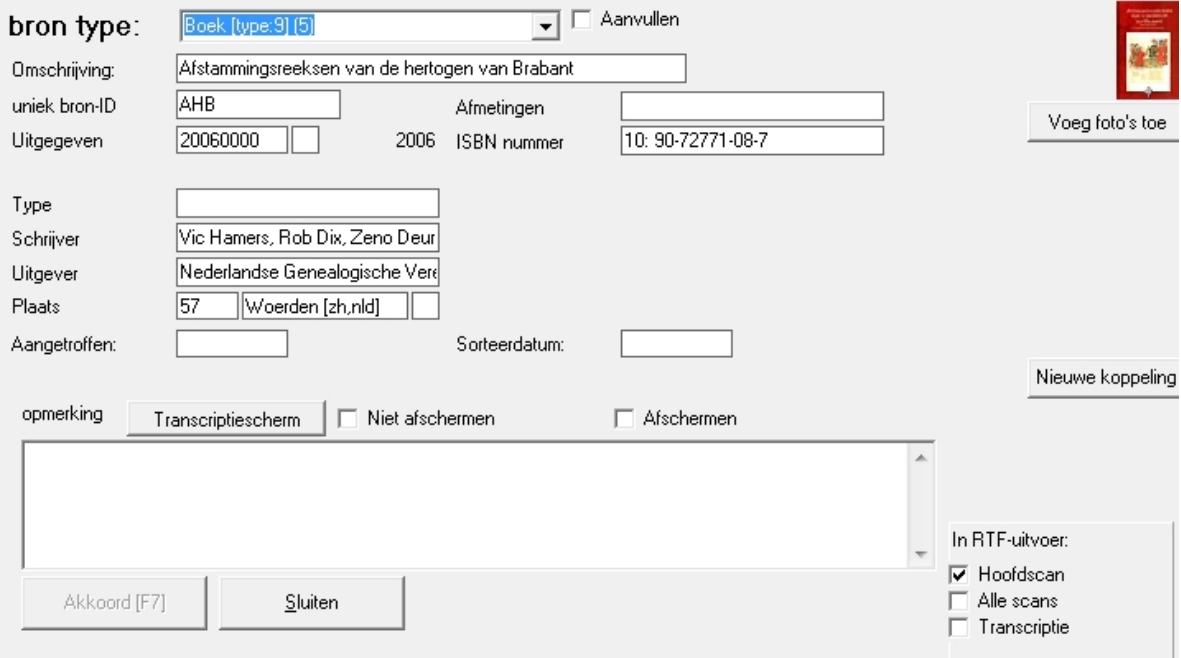

afbeelding heb ik de omslag van het boek gekozen.

Iedere voorouder die hierin voorkomt koppel ik nu aan deze bron zonder het bron-ID te wijzigen. Het effect is dat ik op de kaart van deze bron een lijst krijg van al mijn daarin voorkomende voorouders. In het boek zijn de afstammelingen ook gecodeerd met een nummersysteem bestaande uit twee getallen: het nummer van de stamreeks en het

generatienummer. Ik heb besloten dat nummer in te voeren als 'rol' en het paginanummer op de daarvoor bestemde plaats. Zowel het paginanummer als de code zijn op de kaart van de

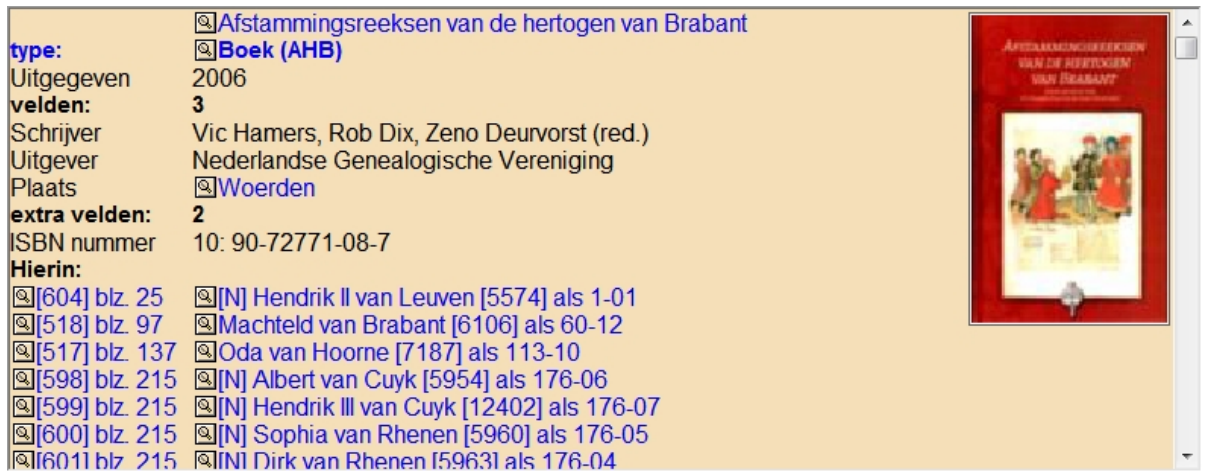

bron zichtbaar.

Het zal duidelijk zijn dat van elk genoemde persoon de gegevens nu snel in de 'bron' zijn terug te vinden.

### **Bewijsstukken**

<u>.</u>

Als voorbeeld van het gebruik in GDP van 'bewijsstukken' als bron noem ik doopinschrijvingen. Wanneer we op de persoonskaart het lijstje Bronnen bekijken, dan zien we bij elke vermelding twee links staan. De meest linkse heeft altijd als titel 'Ga naar bronkoppeling' de rechtse 'Ga naar bron' waarbij op de plaats van bron de omschrijving staat die we zelf aan deze bron hebben gegeven. Deze titels verschijnen wanneer we met de cursor over het bijbehorende symbooltje met het vergrootglas gaan. Springen we naar de bron door te klikken op het rechtse symbooltje dan komen we op de kaart van de bron, zoals hierboven bij de afbeelding van de *Afstammingsreeksen van de hertogen van Brabant*. Ik vind het prettig om dan in de rechterhoek de afbeelding te zien van die bron, mijn bewijsstuk. Daarom kies ik ervoor om niet alle doopinschrijvingen toe te kennen aan één doopboek, ook al zijn ze daaruit afkomstig, maar elke doopinschrijving zijn eigen bron-ID te geven. Weliswaar kunnen er meerdere foto's worden toegevoegd, maar dan zou ik daarin moeten bladeren om de doop te vinden die ik op het oog heb. In het algemeen voeg ik twee foto's aan deze bron toe: een afbeelding van de hele pagina en een met een uitsnede waarin de betreffende doop staat. Bijkomend voordeel is dat de tekst die ik opneem in het transcriptiescherm, bijvoorbeeld de transcriptie, nu ook echt alleen bij deze doop hoort.<sup>1</sup>

Indien gewenst kan ik toch alle doopinschrijvingen in mijn bestand die afkomstig zijn van één doopboek of van één plaats vinden door in het brede onderste deel van het hoofdscherm te klikken op het tabblad bronnen. Door vervolgens te klikken op de kop van de kolom UID worden de bronnen alfabetisch volgens de bron-ID gesorteerd. Als ik dus als bron-ID gekozen heb voor bijvoorbeeld D-Groede-0001, waarbij het nummer automatisch wordt opgehoogd wanneer ik weer een doop uit Groede invoer, dan zie ik in deze kolom al mijn dopen uit Groede bij elkaar. Een vergelijkbare mogelijkheid is om te sorteren op veld3, het inventarisnummer. Uiteraard moet dat nummer dan wel ingevoerd zijn.

<sup>&</sup>lt;sup>1</sup> Aanvulling: Bij het toevoegen van foto's aan de bronnen bemerkte ik een belangrijk verschil tussen de optie *Voeg foto's toe* (de bewerkingskaart van de bron is geopend) en de optie *Voeg documenten aan dit dossier toe* (de bronkaart is gesloten). In het eerste geval kan je nl. maar één foto per keer toevoegen. In het tweede geval kun je meerdere foto's selecteren die dan in één keer aan het dossier worden toegevoegd.

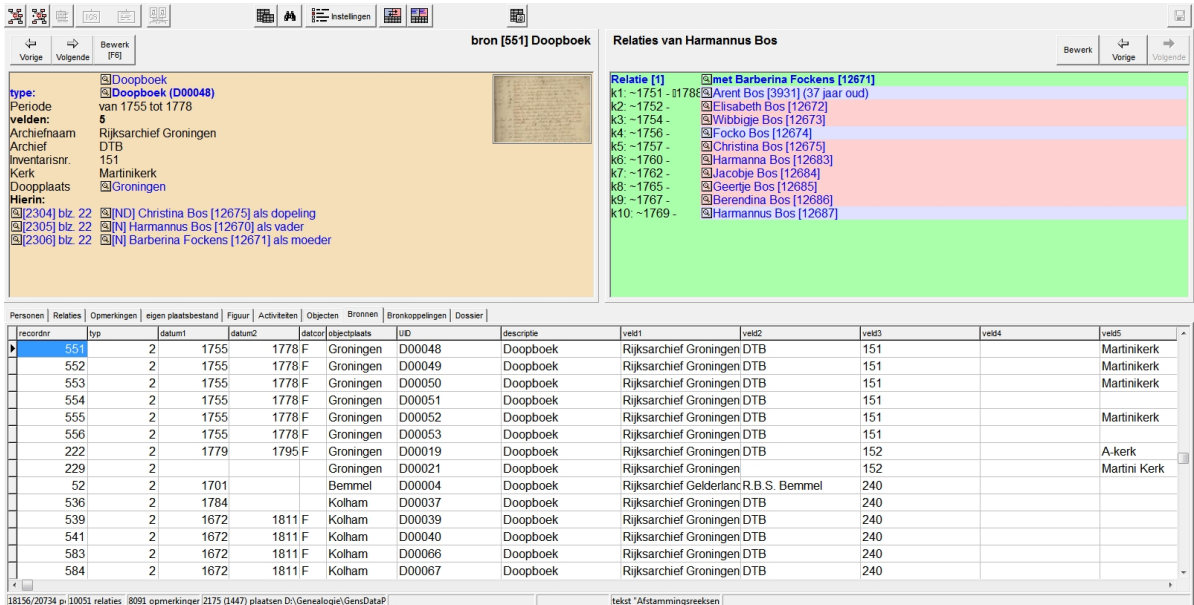

In dit voorbeeld ziet u dat ik aanvankelijk alle dopen gewoon doornummerde, dus zonder plaatstoevoeging, maar dat dankzij het inventarisnummer (151) het een en ander toch keurig op een rij (eigenlijk: kolom) is te krijgen.

Tot slot: als voorbeeld van een zelf ingevoerd brontype hieronder een afbeelding van het doopbewijs. Als foto op deze bronkaart kan het bij de doop uitgereikte bewijs dienen, maar

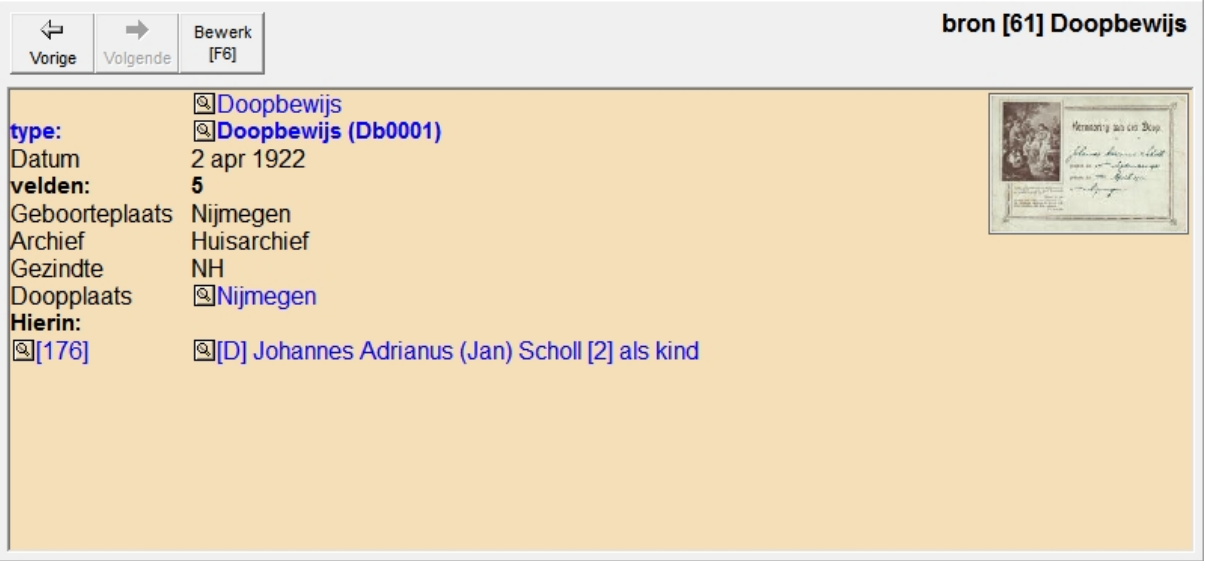

bijvoorbeeld ook een krantenberichtje waarin de betreffende doop wordt genoemd. Ik ben benieuwd naar uw reacties.

## W.J. Scholl

Bron:

W.J. Scholl, 'Hoe gebruikt ú GensDataPro? Bronnen', in: *Gens Nostra* 66 (10-11/2011), pag. 596

## **Hoe gebruikt ú GensDataPro? Afbeeldingen** door W.J. Scholl

<span id="page-4-0"></span>In GensDataPro (GDP) is het op een aantal plaatsen mogelijk afbeeldingen te koppelen aan 'kaarten'. Het meest voor de hand liggend is het koppelen van afbeeldingen aan een persoonskaart, maar we kunnen bijvoorbeeld ook afbeeldingen koppelen aan een adreskaart of aan een bron. Bij een bron kunnen we denken aan een afbeelding van een akte van de burgerlijke stand of van een pagina uit een doopboek.

U weet toch dat de akten van de burgerlijke stand, op de films van FamilySearch, te raadplegen en te downloaden zijn via [www.genver.nl?](http://www.genver.nl/?)

Bij een adres kan het gaan om een foto van het huis of van de straat, een plattegrond van de omgeving, een plattegrond c.q. bouwtekening van het huis, maar ook om foto's van het interieur. Voor afbeeldingen die we koppelen aan een persoonskaart, kunnen we een lijstje maken dat in vogelvlucht het leven van de betrokkene laat zien, te beginnen met het geboortekaartje en via schoolfoto('s), trouwkaart en trouwfoto, naar het overlijdensbericht. Heeft u een foto van een bijzondere gebeurtenis die op de persoonskaart kan worden aangegeven, bijvoorbeeld van een doop, dan kunt u deze in de uitvoer bij de doopvermelding zichtbaar maken, door de betreffende foto (of de doopinschrijving!) op de persoonskaart te koppelen. Hiervoor is het eerst nodig dat u de te koppelen afbeelding opneemt in de lijst die bij het dossier hoort. Dat gaat op de gebruikelijke wijze, via *Dossierhandelingen* en *Voeg documenten toe aan dit dossier*. Wanneer we daarna in het bewerkscherm van de persoonskaart met de rechter muisknop klikken in een opmerkingenveld, verschijnt dit lijstje en kunt u daaruit de gewenste afbeelding kiezen. De 'opmerking' is dus een afbeelding, afkomstig uit het dossier.

U weet toch dat standaard de eerste foto van het lijstje in het dossier als 'pasfoto' op de persoonskaart wordt weergegeven en dat u door het plaatsen van een vinkje kunt afdwingen dat een andere afbeelding de 'pasfoto' moet zijn?

Het komt steeds vaker voor dat we afbeeldingen willen opnemen die niet afkomstig zijn uit ons oude fotoalbum of van onze nieuwe digitale camera, maar van het internet. Soms is daarvoor op de betreffende site al een voorziening aangebracht. Zo vinden we bij het bovengenoemde 'genver' een knop 'Save'. In andere gevallen is het vaak mogelijk door met de rechter muisknop op een afbeelding te klikken, deze op te slaan. Gaat het hierbij om een

afbeelding in W*ikipedia*, dan loont het de moeite eerst met de linker muisknop de afbeelding te 'openen', omdat het dan in een aantal gevallen mogelijk is voor een hogere resolutie te kiezen. Op de jubileum-dvd *Middeleeuws Vlechtwerk*, zag ik dat soms een complete schermafdruk van een pagina uit Wikipedia

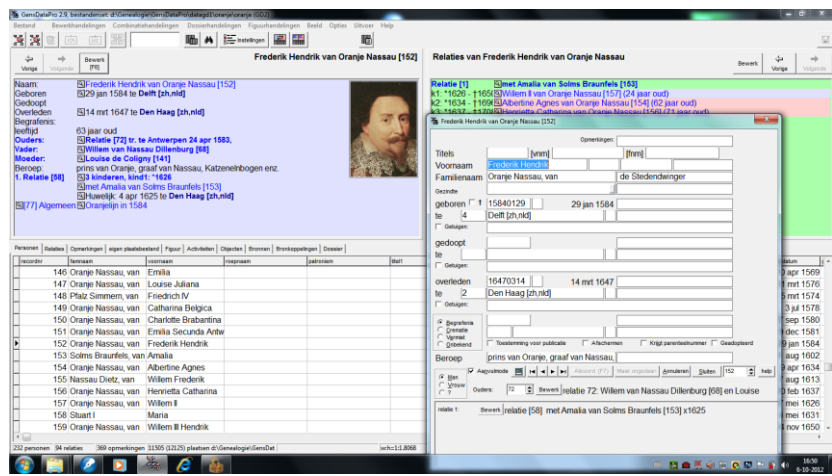

als afbeelding is opgenomen. Voor het opslaan als afbeelding van (een deel van) zo'n pagina of van een afbeelding die niet op een van de twee eerder genoemde manieren is te kopiëren, staan ons nog andere mogelijkheden open, met of zonder hulpprogramma.

Zonder hulpprogramma doen we dat met de toets PrintScreen. Wanneer we op PrintScreen drukken, wordt het hele scherm als afbeelding op het klembord opgeslagen. In de eerste afbeelding zien we de schermafdruk van het hoofdvenster van GDP met het bewerkscherm van de persoonskaart geopend.

Gebruiken we de toetscombinatie Alt + PrintScreen, dan wordt alleen het actieve venster opgeslagen.

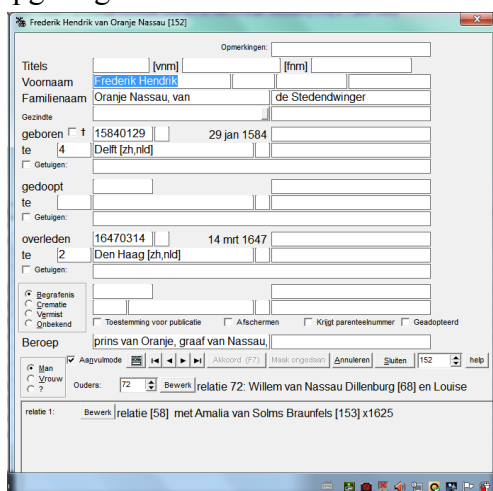

In de tweede afbeelding zien we hetzelfde bewerkscherm - het actieve venster - als in afbeelding 1, het enige verschil bij het maken is dus de toetscombinatie.

Om de (scherm)afbeeldingen daadwerkelijk zichtbaar te maken, moeten ze nog vanaf het klembord geplakt worden in een tekenprogramma als bijvoorbeeld Paint, van waaruit de afbeelding, onder een zelf te kiezen naam, kan worden opgeslagen. Inderdaad, daarvoor heeft u dus toch nog een hulpprogramma nodig, maar Paint is een standaardonderdeel van Bureauaccessoires van Windows!<sup>2</sup>

Met hulpprogramma's is het soms mogelijk, in plaats

van een heel scherm of venster, een selectie daarvan op te assau [152] slaan. Een programma dat ik met veel plezier daarvoor gebruik, is het gratis van internet te downloaden

IrfanView. In plaats van het hierboven genoemd Paint, kan ik ook IrfanView openen en daarin de inhoud van het klembord plakken. Vervolgens is het eenvoudig om in dit programma een deel van de afbeelding te selecteren en op te slaan. Dat kan overigens ook in Paint. IrfanView heeft echter ook een optie om zelf een toetscombinatie te

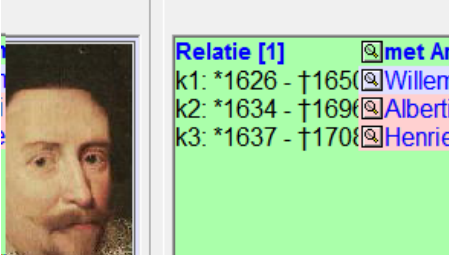

**Relaties van Frederik H** 

kiezen, die u kunt gebruiken om rechtstreeks van het scherm een *deel* te selecteren en op te slaan. Gebruikers van Windows 7 kunnen dat doen met een nieuw onderdeel van Bureauaccessoires, het Knipprogramma. Start dit programma. Op het scherm verschijnt een simpel menu waarin u bij Nieuw knipsel bijvoorbeeld kiest voor een 'rechthoekig knipsel'. U trekt een kader om het te selecteren deel en dat wordt meteen op het klembord gezet. U kunt het nu opslaan, of door te kiezen voor 'kopiëren', meteen plakken in Paint, in IrfanView, in deze tekst, enz.

U weet toch dat het programma Windows Live Photo Gallery een optie heeft om afbeeldingen die een kleine overlap hebben, naadloos aan elkaar te plakken, de zogenaamde panoramafoto?

Bron:

1

W.J. Scholl, 'Hoe gebruikt ú GensDataPro? Afbeeldingen', in: *Gens Nostra* 67 (11/2012), pag. 606

<sup>2</sup> Aanvulling: Alhoewel in GDP de optie '*Dossierhandelingen-Plaats klembordfiguur in dossier*' aanwezig is heeft de auteur ervoor gekozen alle afbeeldingen op een aparte (veilige) plaats te hebben staan vanwaar ze bruikbaar zijn voor meerdere bestandensets.